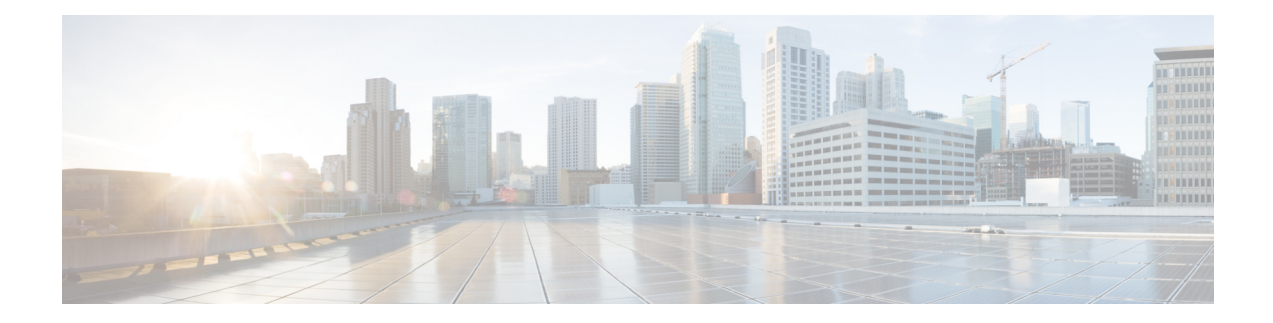

# **Managing the Server**

This chapter includes the following sections:

- [Toggling](#page-0-0) the Server Locator LED, on page 1
- [Toggling](#page-1-0) the Locator LED for a Hard Drive, on page 2
- Clearing Personality [Configuration,](#page-2-0) on page 3
- [Managing](#page-2-1) the Server Boot Order, on page 3
- [Managing](#page-5-0) Server Power, on page 6
- [Resetting](#page-19-0) the Server, on page 20
- [Shutting](#page-20-0) Down the Server , on page 21
- [Configuring](#page-21-0) DIMM Black Listing, on page 22
- [Configuring](#page-22-0) BIOS Settings, on page 23
- [Viewing](#page-31-0) Product ID (PID) Catalog Details, on page 32
- Uploading and [Activating](#page-32-0) PID Catalog, on page 33
- [Deleting](#page-34-0) PID Catalog, on page 35
- [Persistent](#page-35-0) Memory Module, on page 36

# <span id="page-0-0"></span>**Toggling the Server Locator LED**

#### **Before you begin**

You must log in with user or admin privileges to perform this task.

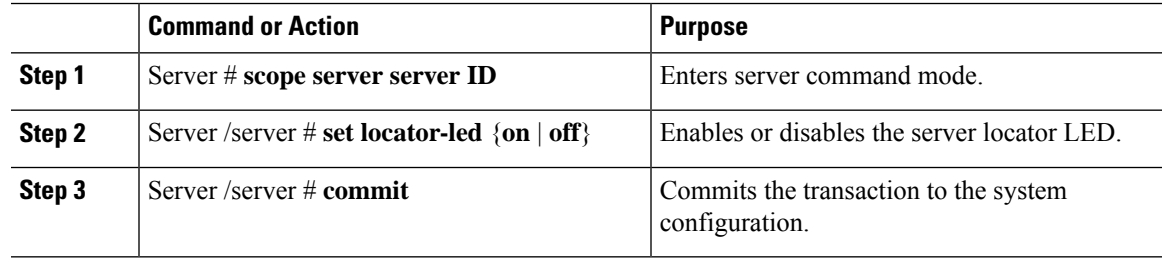

This example disables the server locator LED and commits the transaction:

```
Server# scope server 1
Server /server # set locator-led off
Server /server *# commit
```

```
Server /server #
```
# <span id="page-1-0"></span>**Toggling the Locator LED for a Hard Drive**

#### **Before you begin**

You must log in with user or admin privileges to perform this task.

#### **Procedure**

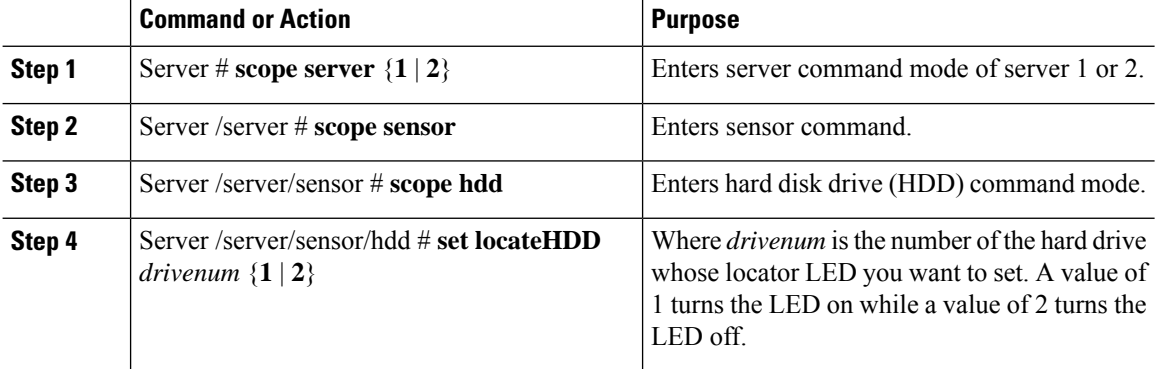

#### **Example**

This example turns on the locator LED on HDD 2:

```
Server# scope server 1
Server /server # scope sensor
Server /server/sensor # scope hdd
Server /server/sensor/hdd # locateHDD 2 1
HDD Locate LED Status changed to 1
Server /server/sensor/hdd # show
Name Status Status LocateLEDStatus
-------------------- -------------------- --------------------
HDD1_STATUS present TurnOFF
HDD2_STATUS present TurnON
HDD3_STATUS absent TurnOFF
HDD4 STATUS
```
Server /server/sensor/hdd #

# <span id="page-2-0"></span>**Clearing Personality Configuration**

#### **Before you begin**

You must log in with admin privileges to perform this task.

#### **Procedure**

**Step 1** Server # **scope chassis**

Enters chassis command mode.

## **Step 2** Server chassis # **clear-personality**

Clears the personality configuration.

# <span id="page-2-1"></span>**Managing the Server Boot Order**

## **Server Boot Order**

Using Cisco IMC, you can configure the order in which the server attempts to boot from available boot device types. In the legacy boot order configuration, Cisco IMC allows you to reorder the device types but not the devices within the device types. With the precision boot order configuration, you can have a linear ordering of the devices. In the web UI or CLI you can change the boot order and boot mode, add multiple devices under each device types, rearrange the boot order, set parameters for each device type.

When you change the boot order configuration, Cisco IMC sends the configured boot order to BIOS the next time thatserver isrebooted. To implement the new boot order, reboot the server after you make the configuration change. The new boot order takes effect on any subsequent reboot. The configured boot order remains until the configuration is changed again in Cisco IMC or in the BIOS setup.

The actual boot order differs from the configured boot order if either of the following conditions occur: **Note**

- BIOS encounters issues while trying to boot using the configured boot order.
- A user changes the boot order directly through BIOS.

### **Viewing the Actual Server Boot Order**

The actual server boot order is the boot order actually used by the BIOS when the server last booted. The actual boot order can differ from the boot order configured in .

#### **Procedure**

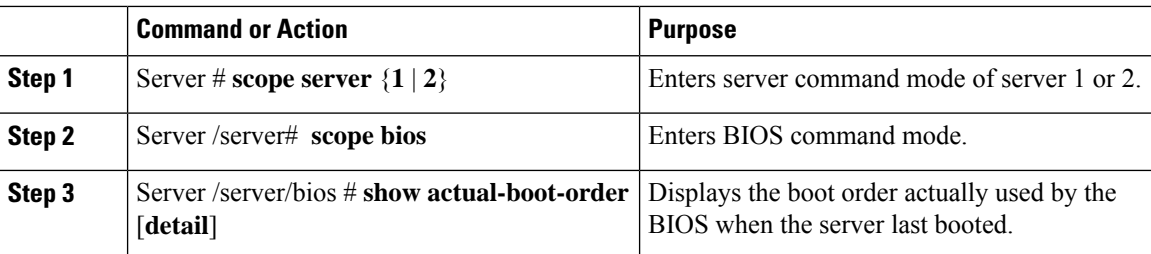

#### **Example**

This example displays the actual boot order of the legacy boot order from the last boot:

```
Server# scope server 1
Server /server # scope bios
Server /server/bios # show actual-boot-order
Boot Order Boot Device Device Device Type Boot Policy
------------ ----------------------------------- --------------- --------------------
1 Cisco CIMC-Mapped vDVD1.22 VMEDIA NIHUUCIMCDVD
2 Cisco vKVM-Mapped vDVD1.22 VMEDIA dvd
3 Cisco vKVM-Mapped vHDD1.22 VMEDIA dvd2
4 Cisco CIMC-Mapped vHDD1.22 VMEDIA dvd3
5 (Bus 14 Dev 00)PCI RAID Adapter HDD NonPolicyTarget
6 "P1: INTEL SSDSC2BB120G4 " PCHSTORAGE NonPolicyTarget
7 "UEFI: Built-in EFI Shell " EFI NonPolicyTarget
8 "P0: INTEL SSDSC2BB120G4 " PCHSTORAGE NonPolicyTarget
9 - الخاطر المسلسلة المسلسلة المسلسلة المسلسلة المسلسلة المسلسلة المسلسلة المسلسلة المسلسلة المسلسلة المسلسلة<br>19 Cisco vKVM-Mapped vFDD1.22 VMEDIA NonPolicyTarge (Cisco vKVM-Mapped vFDD1.22
```

```
Server /server/bios #
```
## **Configuring a Server to Boot With a One-Time Boot Device**

You can configure a server to boot from a particular device only for the next server boot, without disrupting the currently configured boot order. Once the server boots from the one time boot device, all its future reboots occur from the previously configured boot order.

#### **Before you begin**

You must log in with user or admin privileges to perform this task.

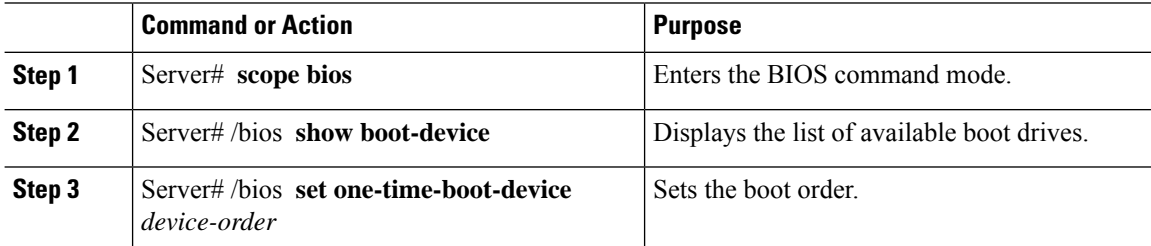

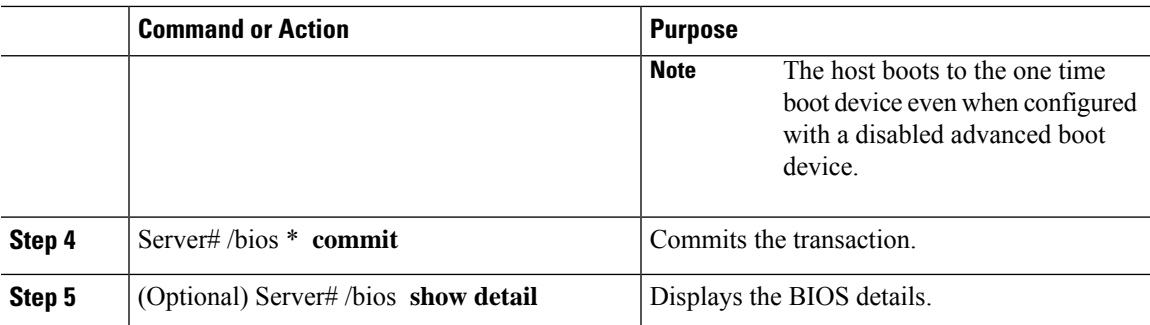

#### **Example**

This example shows how to configure a server to boot with a one-time boot device:

```
Server scope bios
Server /bios # show boot-device
Boot Device Device Type Device State Device Order
------------------------------ ------------ ------------------ ----------------
                            VMEDIA Enabled
vkvm VMEDIA Enabled 2
Server /bios # set one-time-boot-device KVMDVD
Server /bios *# commit
Changes to BIOS set-up parameters will require a reboot.
Do you want to reboot the system?[y|N]n
Changes will be applied on next reboot.
Server /bios # show detail
BIOS:
   BIOS Version: "C240M3.3.0.0.9 (Build Date: 10/02/16)"
   Boot Order: (none)
   FW Update/Recovery Status: None, OK
   UEFI Secure Boot: disabled
   Configured Boot Mode: Legacy
   Actual Boot Mode: Legacy
   Last Configured Boot Order Source: CIMC
   One time boot device: KVMDVD
Server /bios #
```
## **Assigning User-defined Server Description and Asset Tag**

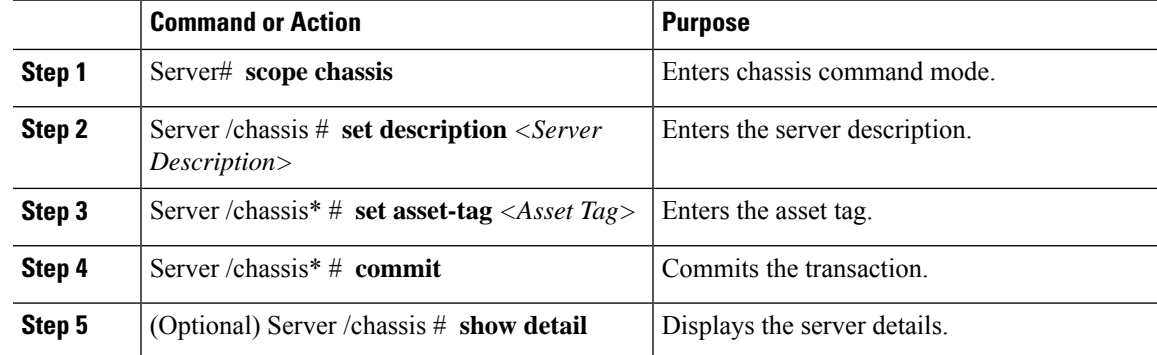

This example shows how to assign user-defined server description and asset tag:

```
Server# scope chassis
Server/chassis # set description DN1-server
Server/chassis* # set asset-tag powerpolicy
Server /chassis* # commit
Server /chassis # show detail
Chassis:
   Power: on
    Serial Number: FCH1834V23X
    Product Name: UCS C220 M4S
   PID : UCSC-C220-M4S
   UUID: 414949AC-22D6-4D0D-B0C0-F7950E9217C1
    Locator LED: off
    Description: DN1-server
   Asset Tag: powerpolicy
Server /chassis #
```
# <span id="page-5-0"></span>**Managing Server Power**

## **Powering On the Server**

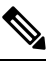

**Note**

If the server was powered off other than through the , the server will not become active immediately when powered on. In this case, the server will enter standby mode until the completes initialization.

Ú

**Important** If any firmware or BIOSupdates are in progress, do not change the server power until those tasks are complete.

#### **Before you begin**

You must log in with user or admin privileges to perform this task.

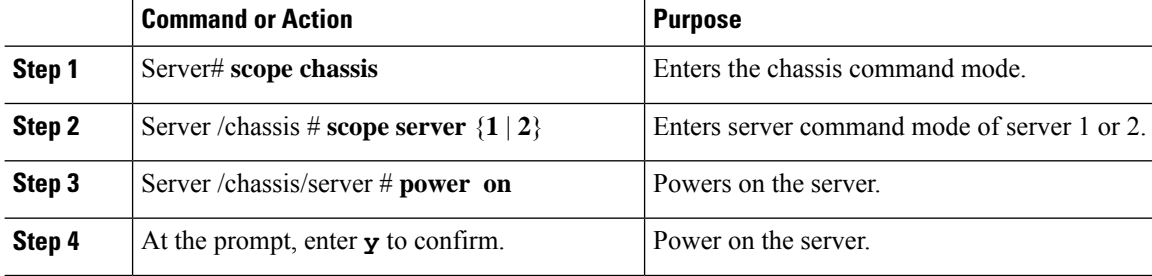

#### **Example**

This example shows how to power on the server:

```
Server# scope chassis
Server# /chassis scope server 1
Server /chassis/server # power on
This operation will change the server's power state.
Do you want to continue with power control for Server 1 ?[y|N] y
Server /chassis/server # show
Server ID Power Serial Number Product Name PID UUID
--------- ----- ------------- ------------- ----------------
------------------------------------
1 On FCH1848794D UCS S3260M4 UCSC-C3X60-SVRNB
60974271-A514-484C-BAE3-A5EE4FD16E06
Server /chassis/server#
```
## **Powering Off the Server**

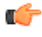

**Important** If any firmware or BIOSupdates are in progress, do not change the server power until those tasks are complete.

#### **Before you begin**

You must log in with user or admin privileges to perform this task.

#### **Procedure**

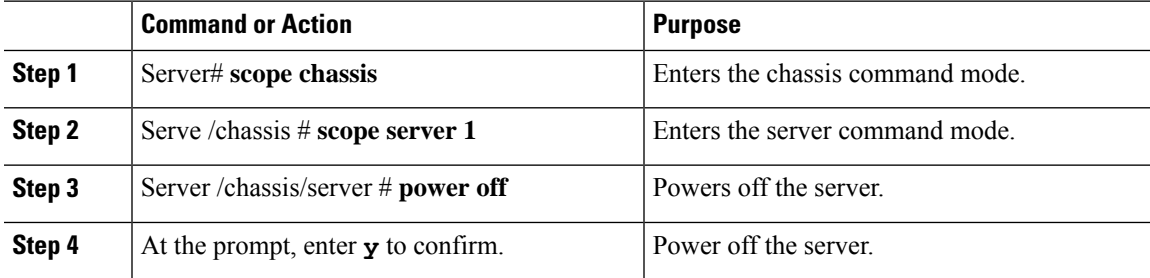

#### **Example**

This example shows how to power off the server:

```
Server# scope chassis
Server# /chassis scope server 1
Server /chassis/server # power off
This operation will change the server's power state.
Do you want to continue with power control for Server 1 ?[y|N] y
Server /chassis/server # show
Server ID Power Serial Number Product Name PID UUID
```

```
--------- ----- ------------- ------------- ----------------
     ------------------------------------
1 Off FCH1848794D UCS S3260 UCSC-C3X60-SVRNB
60974271-A514-484C-BAE3-A5EE4FD16E06
Server /chassis/server#
```
## **Powering Cycling the Server**

#### Ú

**Important** If any firmware or BIOS updates are in progress, do not change the server power until those tasks are complete.

#### **Before you begin**

You must log in with user or admin privileges to perform this task.

#### **Procedure**

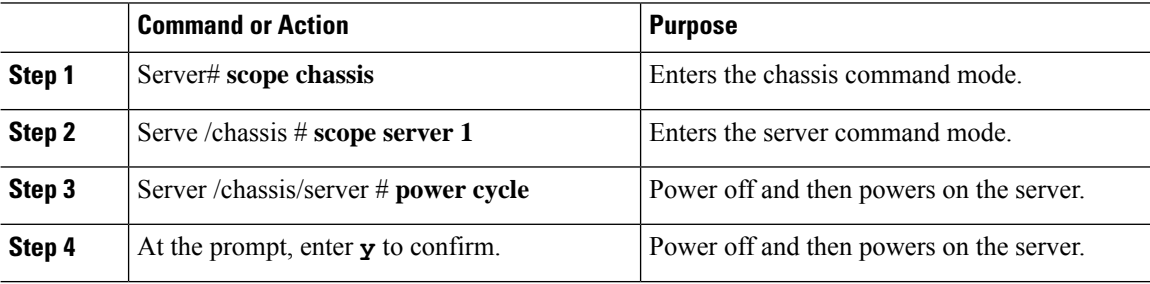

#### **Example**

This example shows how to power cycle the server:

```
Server# scope chassis
Server# /chassis scope server 1
Server /chassis/server # power cycle
This operation will change the server's power state.
Do you want to continue with power control for Server 1 ?[y|N] y
Server /chassis/server # show
Server ID Power Serial Number Product Name PID UUID
--------- ----- ------------- ------------- ----------------
------------------------------------
1 On FCH1848794D UCS S3260 UCSC-C3X60-SVRNB
60974271-A514-484C-BAE3-A5EE4FD16E06
Server /chassis/server#
```
### **Configuring the Power Restore Policy**

The power restore policy determines how power is restored to the server after a chassis power loss.

#### **Before you begin**

You must log in with admin privileges to perform this task.

#### **Procedure**

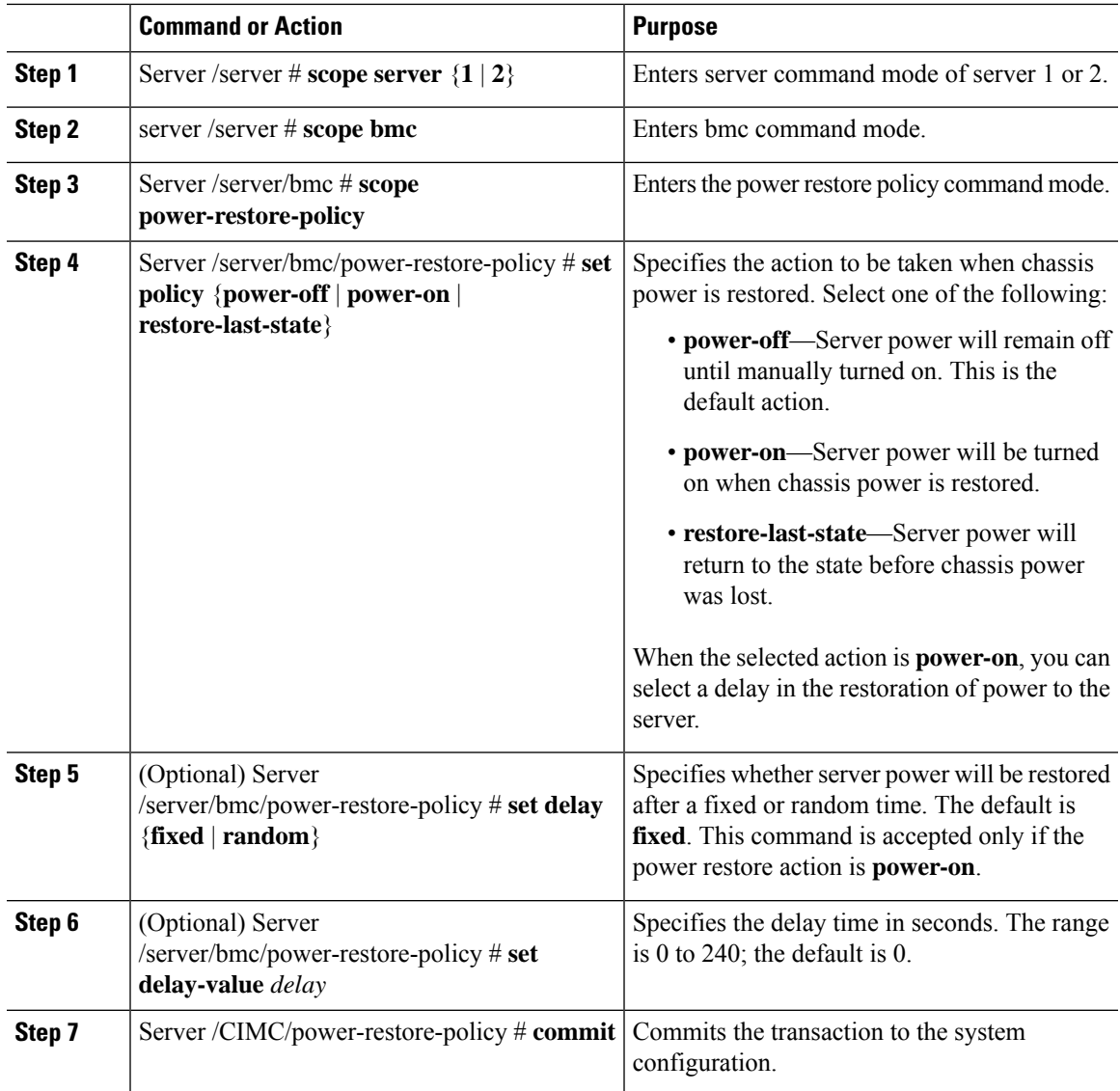

#### **Example**

This example sets the power restore policy to power-on with a fixed delay of 180 seconds (3 minutes) and commits the transaction:

```
Server# scope server 1
Server /server # scope bmc
Server /server/bmc # Scope power-restore-policy
Server /server/bmc/power-restore-policy # set policy power-on
Server /server/bmc/power-restore-policy *# commit
Server /server/bmc/power-restore-policy # set delay fixed
```

```
Server /server/bmc/power-restore-policy *# set delay-value 180
Server /server/bmc/power-restore-policy *# commit
Server /server/bmc/power-restore-policy # show detail
Power Restore Policy:
   Power Restore Policy: power-on
    Power Delay Type: fixed
   Power Delay Value(sec): 180
Server /server/bmc/power-restore-policy #
```
### **Power Characterization**

The chassis power characterization range is calculated and derived from individual server node power characterization status, and from the power requirements of all the unmanageable components of the chassis.

This range varies for each configuration, so you need to run the power characterization every time a configuration changes.

To help you use the power characterization range appropriately for the different power profiles, the system represents the chassis' minimum power as auto profile minimum and custom profile minimum. However, custom power profile minimum isthe actual minimum power requirement of the current chassis configuration. For more information see the section Run Power Characterization.

### **Power Profiles**

Power capping determines how server power consumption is actively managed. When you enable power capping option, the system monitors power consumption and maintains the power below the allocated power limit. If the server cannot maintain the power limit or cannot bring the platform power back to the specified power limit within the correction time, power capping performs actions that you specify in the Action field under the Power Profile area.

You can configure multiple profiles with the following combinations: automatic and thermal profiles; and custom and thermal profiles. These profiles are configured by using either the web user interface, command line interface, or XML API. In the web UI, the profiles are listed under the Power Capping area. In the CLI, the profiles are configured when you enter the **power-cap-config** command. You can configure the following power profiles for power capping feature:

- Automatic Power Limiting Profile
- Custom Power Limiting Profile
- Thermal Power Limiting Profile

Automatic power limiting profile sets the power limit of the individual server boards based on server priority selected by you, or as detected by the system, based on the server utilization sensor (which is known as manual or dynamic priority selection). The limiting values are calculated within the manageable chassis power budget and applied to the individual server, and the priority server is allocated with its maximum power limiting value, while the other server with the remaining of the manageable power budget. Power limiting occurs at each server board platform level that affects the overall chassis power consumption.

Custom power limiting profile allows you to set an individual server board's power limit from the Web UI or command line interface within the chassis power budget. In this scenario you can specify an individual server power limit.

П

Thermal power profile allows you to enable thermal failure power capping, which means you can set a specific platform temperature threshold and it sets P (min-x) as the power limit to be applied on the temperature threshold.

### **Enabling Chassis Global Power Capping**

#### **Before you begin**

You must log in as a user with admin privileges to perform this task.

#### **Procedure**

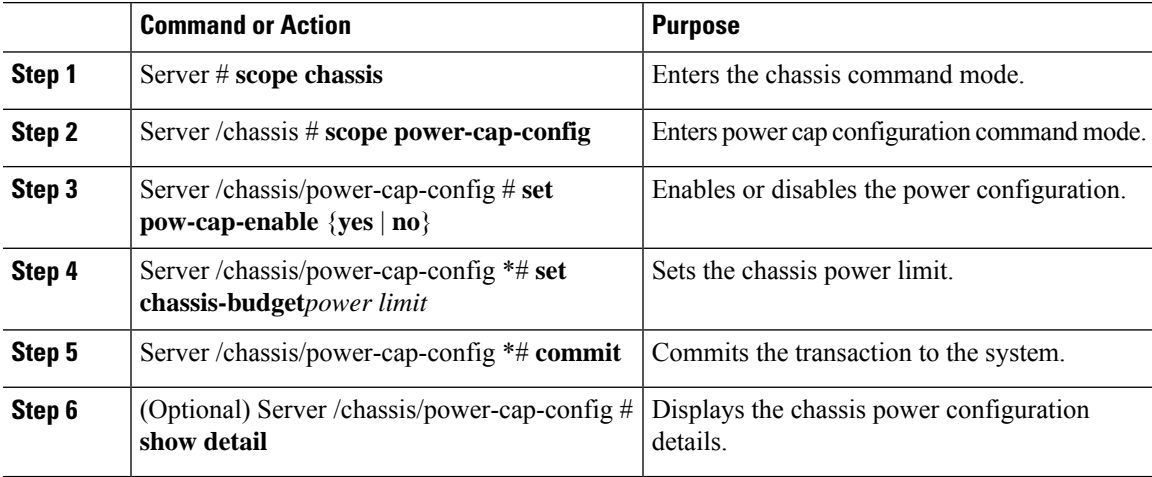

#### **Example**

The following example shows how to enable chassis global power capping:

```
Server # scope chassis
Server /chassis # scope power-cap-config
Server /chassis/power-cap-config # set pow-cap-enable yes
Server /chassis/power-cap-config *# set chassis-budget 1000
Server /chassis/power-cap-config *# commit
Server /chassis/power-cap-config # show detail
Chassis :
   Power Capping: yes
   Power Characterization Status: Completed
   Chassis Minimum (W): 756
   Chassis Maximum (W): 1089
   Chassis Budget (W): 1000
   Chassis Manageable Power Budget (W): 530
   Auto Balance Minimum Power Budget (W) : 966
Server 1 :
    Power Characterization Status: Completed
    Platform Minimum (W): 163
   Platform Maximum (W): 362
   Memory Minimum (W): 1
   Memory Maximum (W): 0
   CPU Minimum (W): 95
   CPU Maximum (W): 241
Server 2 :
   Power Characterization Status: Completed
```

```
Platform Minimum (W): 136
   Platform Maximum (W): 253
   Memory Minimum (W): 1
   Memory Maximum (W): 0
   CPU Minimum (W): 57
   CPU Maximum (W): 139
Server /chassis/power-cap-config #
```
### **Enabling Auto Balance Profile**

#### **Before you begin**

You must log in as a user with admin privileges to perform this task.

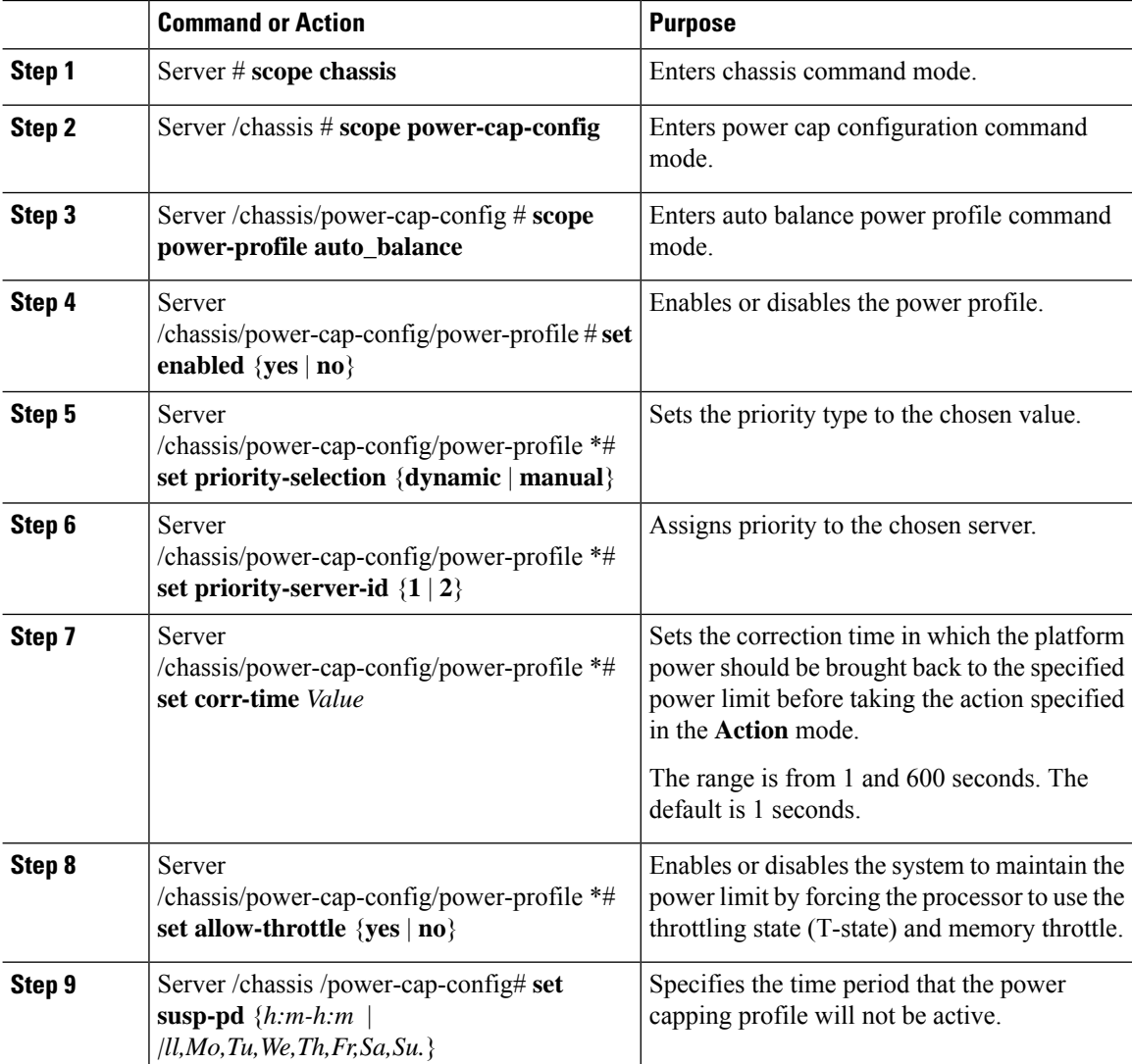

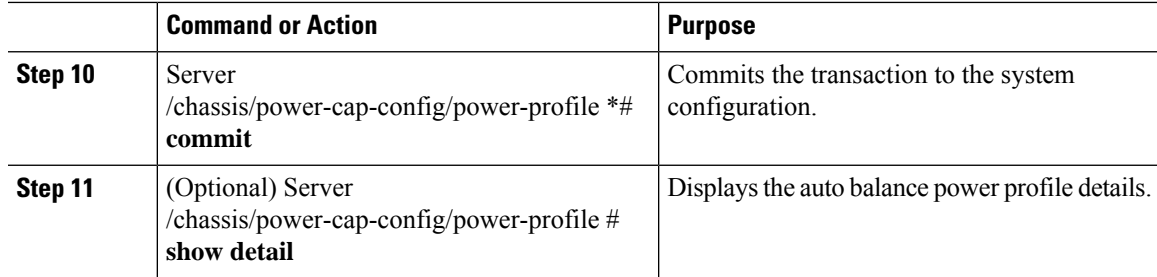

The following example shows how to enable auto balance profile and setting the priority selection:

```
Setting Priority Using Dynamic Option
Server # scope chassis
Server /chassis # scope power-cap-config
Server /chassis/power-cap-config # scope power-profile auto_balance
Server /chassis/power-cap-config/power-profile # set enabled yes
Server /chassis/power-cap-config/power-profile *# set priority-selection dynamic
Server /chassis/power-cap-config/power-profile *# set corr-time 1
Server /chassis/power-cap-config/power-profile *# set allow-throttle yes
Server /chassis/power-cap-config/power-profile *# set susp-pd "2:0-4:30|All"
Server /chassis/power-cap-config/power-profile *# commit
Server /chassis/power-cap-config/power-profile # show detail
Profile Name : auto balance
   Enabled: yes
   Priority Selection: dynamic
   Priority Server: 2
    Server1 Power Limit: 362
   Server2 Power Limit: 253
   Suspend Period: 2:0-4:30|All
   Exception Action: alert
   Correction Time: 1
   Throttling: no
Server /chassis/power-cap-config/power-profile #
Setting Priority Using the Manual Option
Server # scope chassis
Server /chassis # scope power-cap-config
Server /chassis/power-cap-config # scope power-profile auto_balance
Server /chassis/power-cap-config/power-profile # set enabled yes
Server /chassis/power-cap-config/power-profile *# set priority-selection manual
Server /chassis/power-cap-config/power-profile *# set priority-server-id 1
Server /chassis/power-cap-config/power-profile *# set corr-time 1
Server /chassis/power-cap-config/power-profile *# set allow-throttle yes
Server /chassis/power-cap-config/power-profile *# set susp-pd "2:0-4:30|All"
Server /chassis/power-cap-config/power-profile *# commit
Server /chassis/power-cap-config/power-profile # show detail
Profile Name : auto balance
   Enabled: yes
   Priority Selection: manual
   Priority Server: 1
    Server1 Power Limit: 362
    Server2 Power Limit: 253
    Suspend Period: 2:0-4:30|All
   Exception Action: alert
   Correction Time: 1
   Throttling: no
Server /chassis/power-cap-config/power-profile #
```
### **Disabling Auto Balance Power Profile**

#### **Procedure**

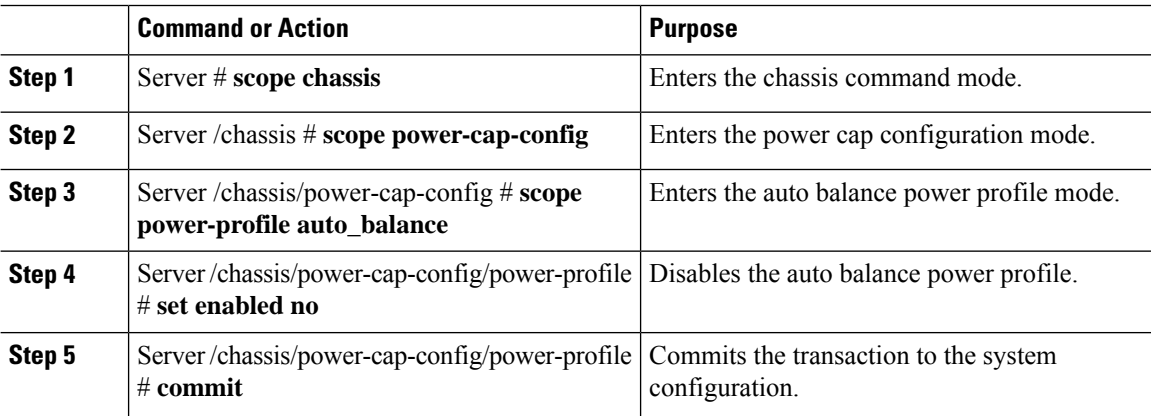

#### **Example**

This example shows how to disable the auto balance profile:

```
Server # scope chassis
Server /chassis # scope power-cap-config
Server /chassis/power-cap-config # scope power-profile auto_balance
Server /chassis/power-cap-config/power-profile # set enabled no
Server /chassis/power-cap-config/power-profile *# commit
```
### **Enabling Custom Profile on Server**

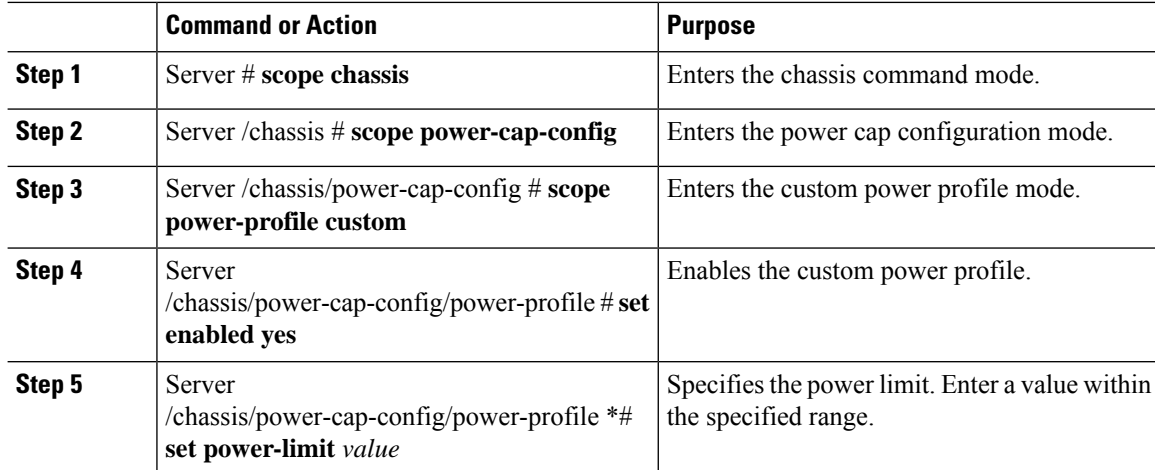

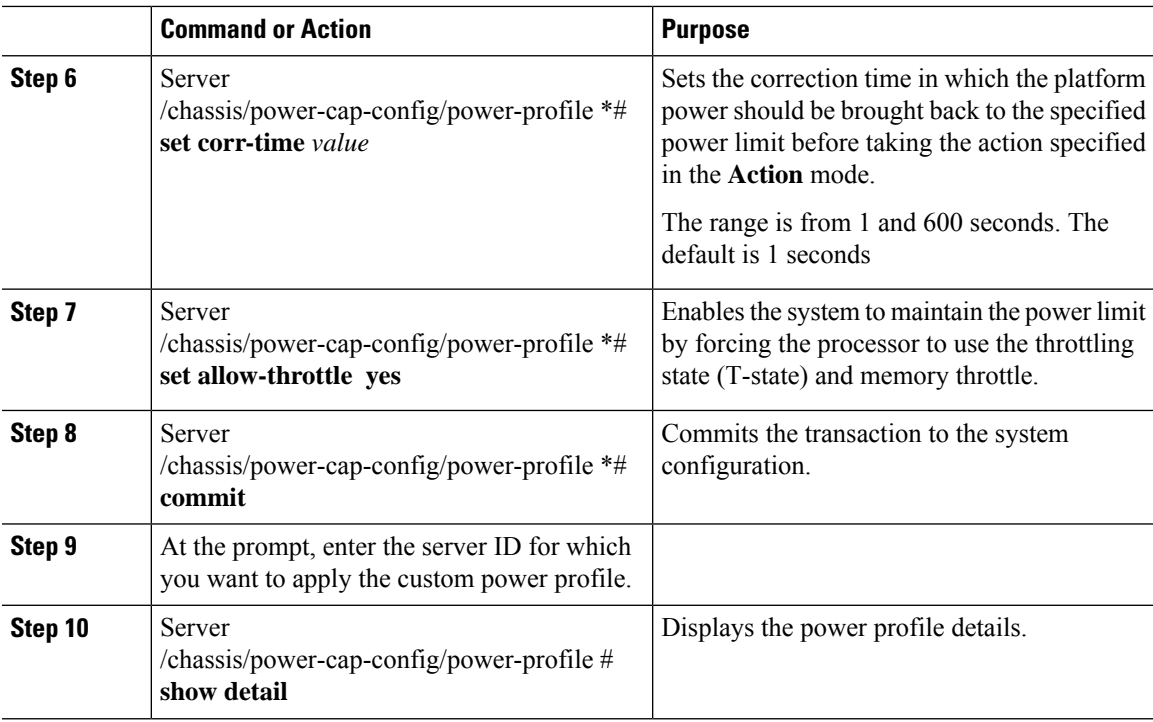

This example shows how to enable the custom profile on any server node:

```
Server # scope chassis
Server /chassis # scope power-cap-config
Server /chassis/power-cap-config # scope power-profile custom
Server /chassis/power-cap-config/power-profile # set enabled yes
Server /chassis/power-cap-config/power-profile *# set power-limit 253
Server /chassis/power-cap-config/power-profile *# set corr-time 1
Server /chassis/power-cap-config/power-profile *# set allow-throttle no
Server /chassis/power-cap-config/power-profile *# commit
Please enter server Id for which 'custom' power profile setting needs to be done
[1|2]?2
Server /chassis/power-cap-config/power-profile # show detail
Profile Name : custom
Server Id 1:
   Enabled: no
   Power Limit: N/A
   Suspend Period:
   Exception Action: alert
   Correction Time: 1
   Throttling: no
Server Id 2:
   Enabled: yes
   Power Limit: 253
   Suspend Period:
   Exception Action: alert
   Correction Time: 1
   Throttling: yes
```
### **Disabling Custom Profile on Server**

#### **Procedure**

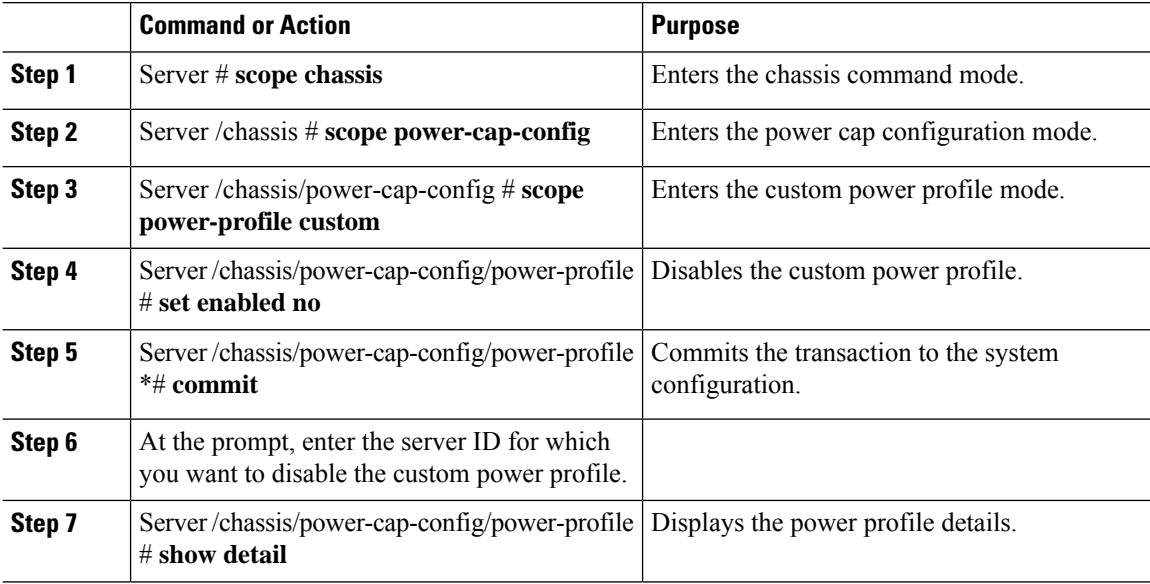

#### **Example**

This example shows how to disable the custom profile on any server node:

```
Server # scope chassis
Server /chassis # scope power-cap-config
Server /chassis/power-cap-config # scope power-profile custom
Server /chassis/power-cap-config/power-profile # set enabled no
Server /chassis/power-cap-config/power-profile *# commit
Please enter server Id for which 'custom' power profile setting needs to be done
[1|2]?2
Server /chassis/power-cap-config/power-profile # show detail
Profile Name : custom
Server Id 1:
   Enabled: no
   Power Limit: N/A
    Suspend Period:
    Exception Action: alert
   Correction Time: 1
   Throttling: no
Server Id 2:
   Enabled: no
    Power Limit: 253
    Suspend Period:
   Exception Action: alert
   Correction Time: 1
    Throttling: yes
```
### **Enabling Thermal Profile on Server**

#### **Procedure**

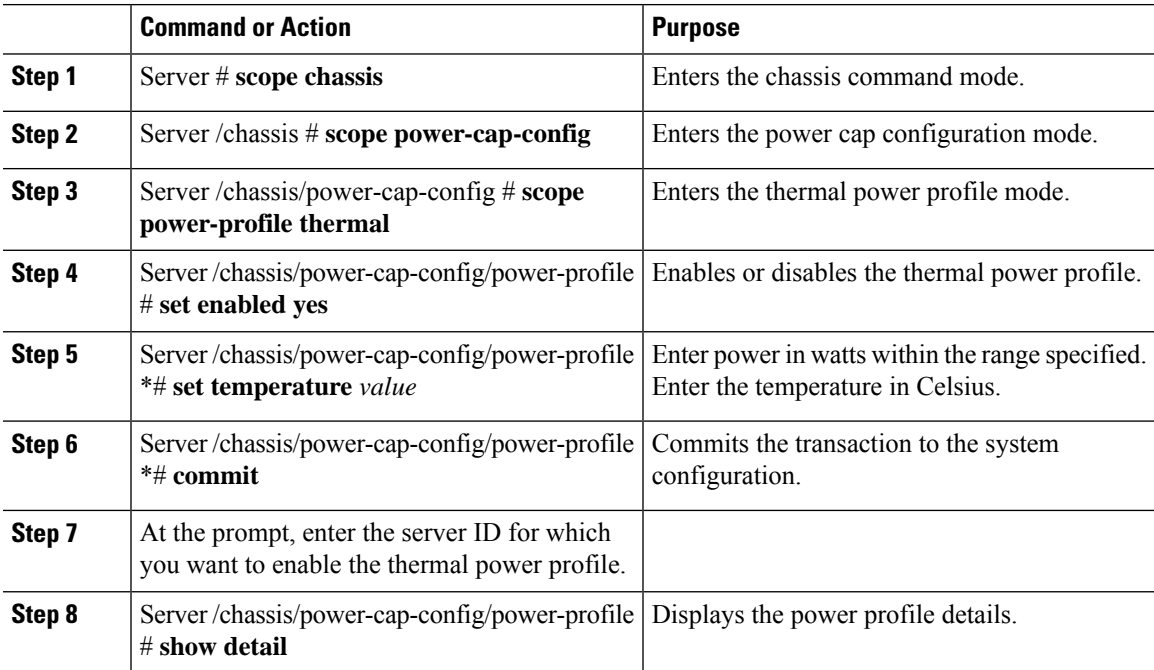

#### **Example**

This example shows how to enable the thermal profile on any server node:

```
Server # scope chassis
Server /chassis # scope power-cap-config
Server /chassis/power-cap-config # scope power-profile thermal
Server /chassis/power-cap-config/power-profile # set enabled yes
Server /chassis/power-cap-config/power-profile *# set temperature 26
Server /chassis/power-cap-config/power-profile *# commit
Please enter server Id for which 'thermal' power profile setting needs to be done
[1|2]?1
Server /chassis/power-cap-config/power-profile # show detail
Profile Name : thermal
Server Id 1:
   Enabled: yes
   Temperature Threshold (deg C): 26
   Power Limit: 163
```
### **Disabling Thermal Profile on Server**

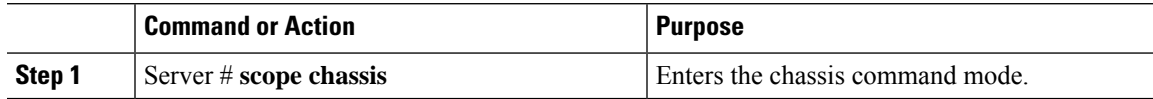

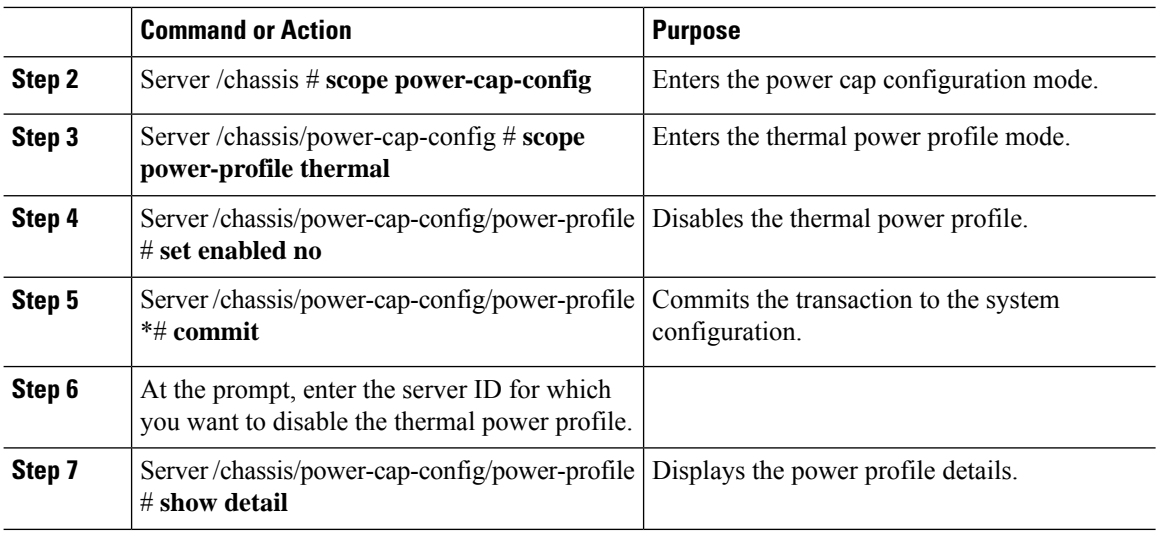

This example shows how to disable the thermal profile on any server node:

```
Server # scope chassis
Server /chassis # scope power-cap-config
Server /chassis/power-cap-config # scope power-profile thermal
Server /chassis/power-cap-config/power-profile # set enabled no
Server /chassis/power-cap-config/power-profile *# commit
Please enter server Id for which 'thermal' power profile setting needs to be done
[1|2]?1
Server /chassis/power-cap-config/power-profile # show detail
Profile Name : thermal
Server Id 1:
   Enabled: no
    Temperature Threshold (deg C): 26
   Power Limit: 163
Server Id 2:
   Enabled: no
   Temperature Threshold (deg C): 0
    Power Limit: N/A
Server /chassis/power-cap-config/power-profile #
```
## **Viewing Power Cap Configuration Details**

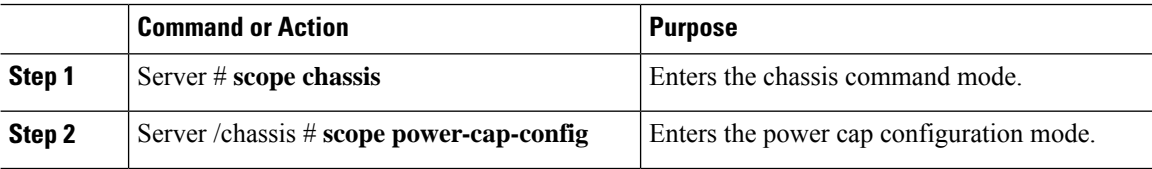

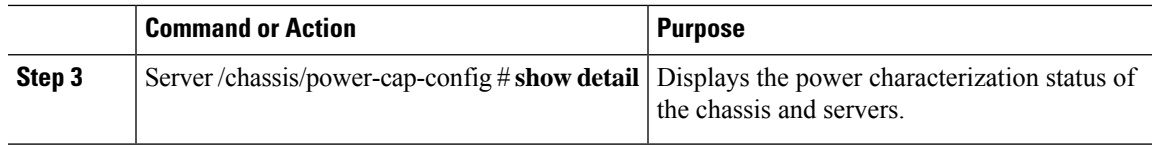

#### **Example**

This example shows how to view power cap configuration details:

```
Server # scope chassis
Server /chassis # scope power-cap-config
Server /chassis/power-cap-config # show detail
Chassis :
   Power Capping: yes
   Power Characterization Status: Completed
   Chassis Minimum (W): 756
   Chassis Maximum (W): 1089
   Chassis Budget (W): 1000
   Chassis Manageable Power Budget (W): 530
   Auto Balance Minimum Power Budget (W) : 966
   Auto Balance Efficient Budget (W): 1901
Server 1 :
   Power Characterization Status: Completed
   Platform Minimum (W): 163
    Platform Efficient (W): 396
   Platform Maximum (W): 362
   Memory Minimum (W): 1
   Memory Maximum (W): 0
   CPU Minimum (W): 95
   CPU Maximum (W): 241
Server 2 :
   Power Characterization Status: Completed
   Platform Minimum (W): 136
   Platform Efficient (W): 584
   Platform Maximum (W): 253
   Memory Minimum (W): 1
   Memory Maximum (W): 0
   CPU Minimum (W): 57
   CPU Maximum (W): 139
Server /chassis/power-cap-config #
```
## **Viewing Power Monitoring Details**

#### **Procedure**

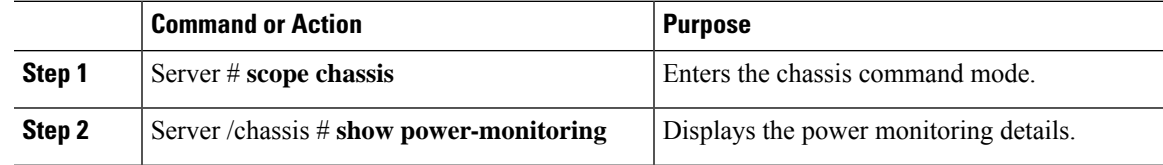

#### **Example**

This example shows how to view power monitoring details:

Server # **scope chassis** Server /chassis # **show power-monitoring** Chassis : Current (W) Minimum (W) Maximum (W) Average (W) Period ------------ ------------ ------------ ------------ ------------ 408 311 471 392 0days 9:5... Server 1 : Domain Current (W) Minimum (W) Maximum (W) Average (W) Period ---------- ------------ ------------ ------------ ------------ ------------ Platform 68 61 178 68 0days 21:...<br>CPU 30 28 133 30 0days 21:... CPU 30 28 133 30 0days 21:... Memory 1 0 1 1 0days 21:... Server 2 : Domain Current (W) Minimum (W) Maximum (W) Average (W) Period ---------- ------------ ------------ ------------ ------------ ------------ Platform 97 62 200 100 1days 7:1:2 CPU 46 16 140 48 1days 7:1:2 Memory 1 0 1 1 1days 7:1:2 Server /chassis/server/pid-catalog #

## **Viewing CUPS Utilization Details**

#### **Procedure**

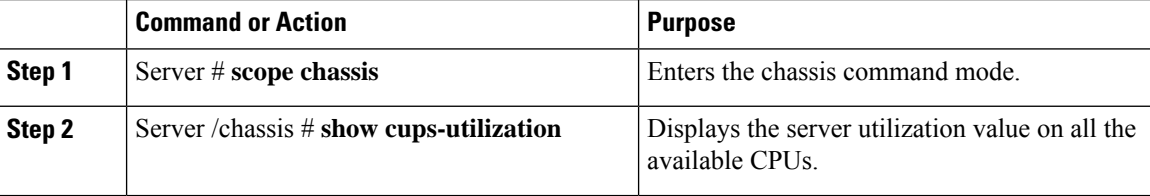

#### **Example**

This example shows how to view CUPS utilization details:

```
Server # scope chassis
Server /chassis # show cups-utilization
Server 1 :
CPU Utilization (%) Memory Utilization (%) I/O Utilization (%) Overall Utilization (%)
  -------------------- ----------------------- -------------------- ------------------------
0 0 0 0
Server 2 :
CPU Utilization (%) Memory Utilization (%) I/O Utilization (%) Overall Utilization (%)
-------------------- ----------------------- -------------------- ------------------------
7 0 0 0 8
```
## <span id="page-19-0"></span>**Resetting the Server**

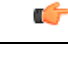

**Important** If any firmware or BIOSupdates are in progress, do not change the server power until those tasks are complete.

#### **Before you begin**

You must log in with user or admin privileges to perform this task.

#### **Procedure**

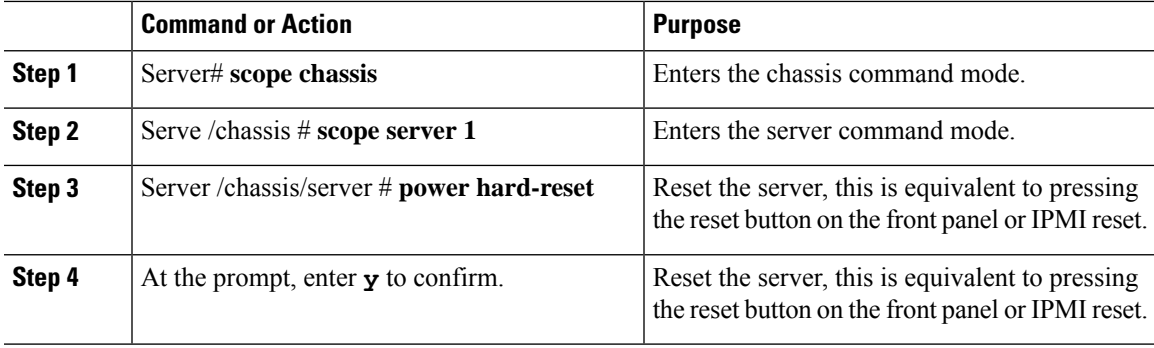

#### **Example**

This example shows how to power hard reset the server:

```
Server# scope chassis
Server# /chassis scope server 1
Server /chassis/server # power hard-reset
This operation will change the server's power state.
Do you want to continue with power control for Server 1 ?[y|N] y
Server /chassis/server # show
Server ID Power Serial Number Product Name PID 0001D
--------- ----- ------------- ------------- ----------------
------------------------------------
1 Off FCH1848794D UCS S3260 UCSC-C3X60-SVRNB
60974271-A514-484C-BAE3-A5EE4FD16E06
Server /chassis/server#
```
## <span id="page-20-0"></span>**Shutting Down the Server**

#### Ú

**Important** If any firmware or BIOSupdates are in progress, do not change the server power until those tasks are complete.

#### **Before you begin**

You must log in with user or admin privileges to perform this task.

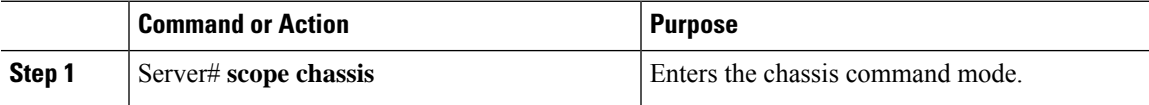

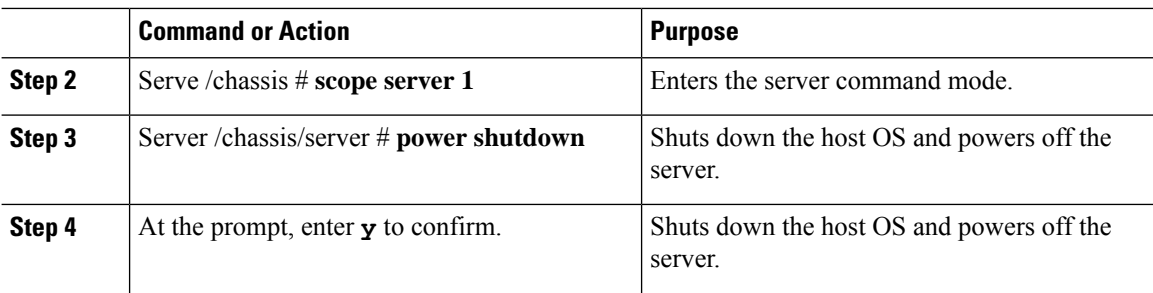

This example shows how to shutdown the server:

```
Server# scope chassis
Server# /chassis scope server 1
Server /chassis/server # power shutdown
This operation will change the server's power state.
Do you want to continue with power control for Server 1 ?[y|N] y
Server /chassis/server # show
Server ID Power Serial Number Product Name PID UUID
     --------- ----- ------------- ------------- ----------------
------------------------------------
1 Off FCH1848794D UCS S3260 UCSC-C3X60-SVRNB
60974271-A514-484C-BAE3-A5EE4FD16E06
Server /chassis/server#
```
# <span id="page-21-0"></span>**Configuring DIMM Black Listing**

### **DIMM Black Listing**

In Cisco IMC, the state of the Dual In-line Memory Module (DIMM) is based onSEL event records. A DIMM is marked bad if the BIOS encounters a non-correctable memory error or correctable memory error with 16000 error counts during memory test execution during BIOS post. If a DIMM is marked bad, it is considered a non-functional device.

If you enable DIMM blacklisting, Cisco IMC monitors the memory test execution messages and blacklists any DIMM that encounters memory errors at any given point of time in the DIMM SPD data. This allows the host to map out those DIMMs.

DIMMs are mapped out or blacklisted only when Uncorrectable errors occur. When a DIMM gets blacklisted, other DIMMsin the same channel are ignored or disabled, which meansthat the DIMM is no longer considered bad.

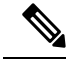

**Note** DIMMs do not get mapped out or blacklisted for 16000 Correctable errors.

## **Enabling DIMM Black Listing**

#### **Before you begin**

You must be logged in as an administrator.

#### **Procedure**

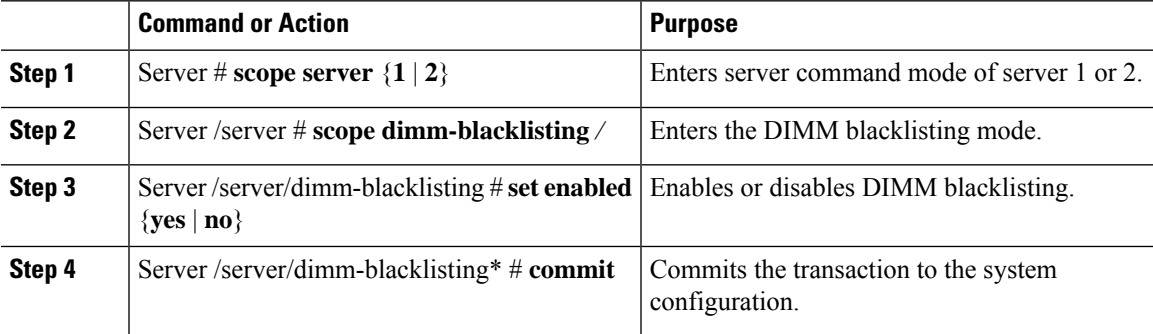

#### **Example**

The following example shows how to enable DIMM blacklisting:

```
Server # scope server 1
Server /server # scope dimm-blacklisting
Server /server/dimm-blacklisting # set enabled yes
Server /server/dimm-blacklisting* # commit
Server /server/dimm-blacklisting #
Server /server/dimm-blacklisting # show detail
DIMM Blacklisting:
     Enabled: yes
Server /server/dimm-blacklisting #
```
# <span id="page-22-0"></span>**Configuring BIOS Settings**

## **Viewing BIOS Status**

#### **Procedure**

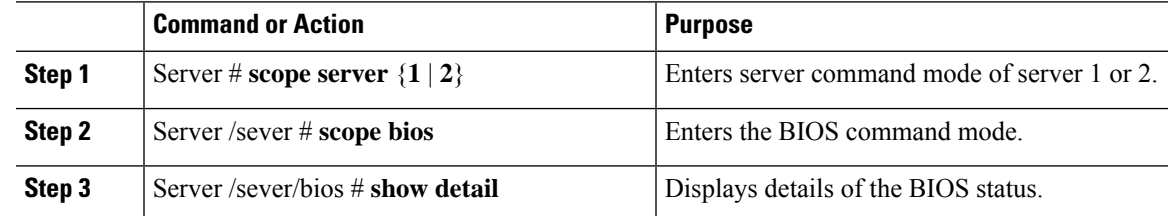

The BIOS status information contains the following fields:

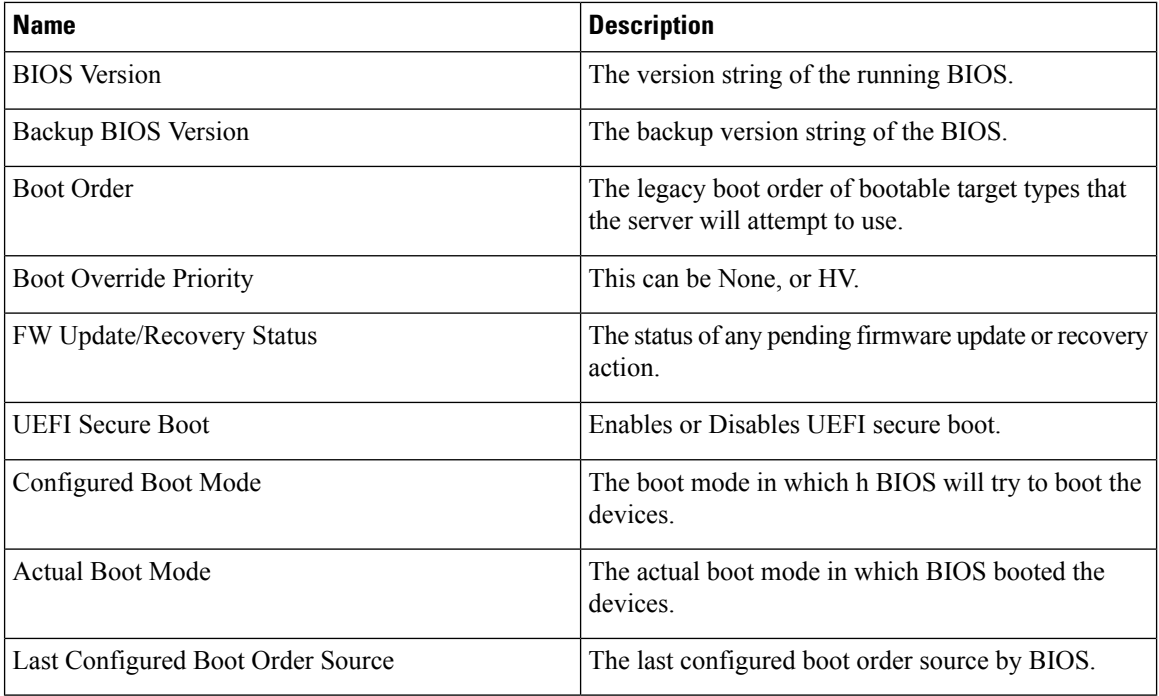

This example displays the BIOS status:

```
Server# scope server 1
Server /sever # scope bios
Server /sever/bios # show detail
Server /sever/bios # show detail
BIOS:
   BIOS Version: server-name.2.0.7c.0.071620151216
   Backup BIOS Version: server-name.2.0.7c.0.071620151216
   Boot Order: (none)
   Boot Override Priority:
   FW Update/Recovery Status: None, OK
   UEFI Secure Boot: disabled
   Configured Boot Mode: Legacy
   Actual Boot Mode: Legacy
   Last Configured Boot Order Source: CIMC
Server /sever/bios #
```
## **Configuring Main BIOS Settings**

#### **Before you begin**

You must log in with admin privileges to perform this task.

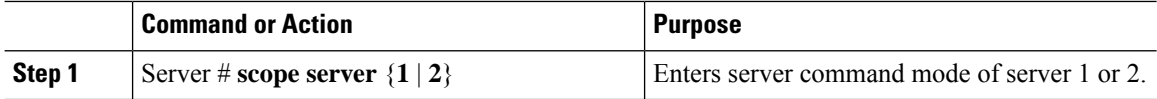

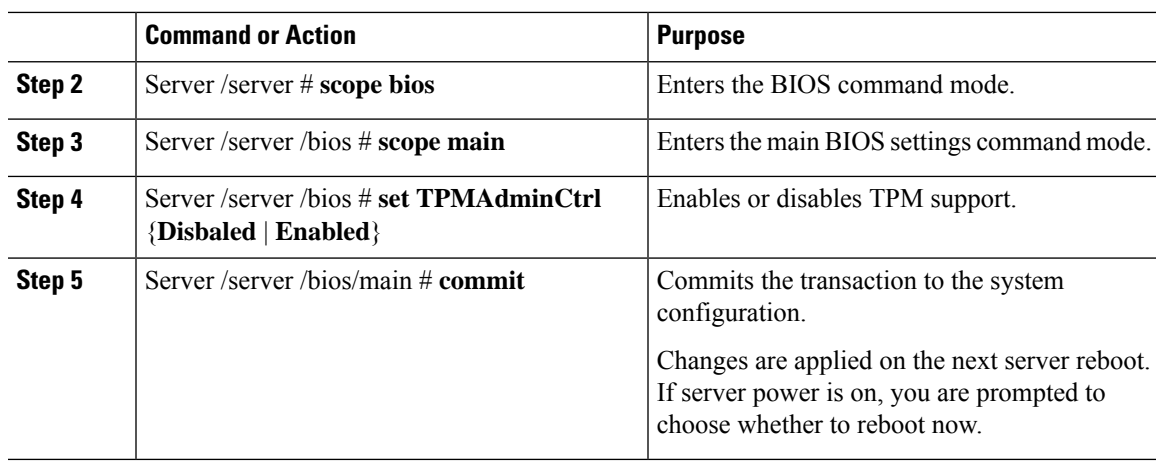

This example configures the main BIOS parameter and commits the transaction:

```
Server /server # scope server 1
Server/server # scope bios
Server /server/bios # scope main
Server /server/bios/main # set TPMAdminCtrl Enabled
Server /server/bios/main *# commit
Changes to BIOS set-up parameters will require a reboot.
Do you want to reboot the system?[y|N] n
Changes will be applied on next reboot.
Server /server/bios/main #
```
## **Configuring Advanced BIOS Settings**

#### **Before you begin**

You must log in with admin privileges to perform this task.

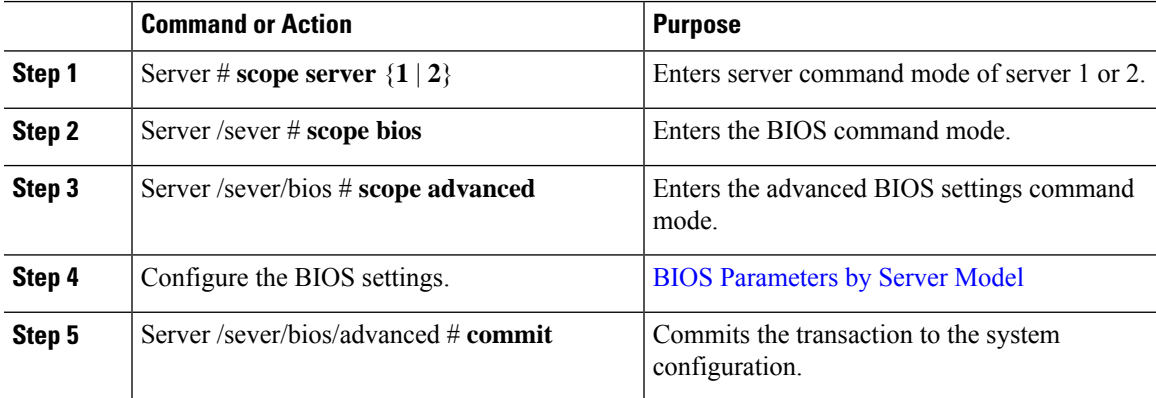

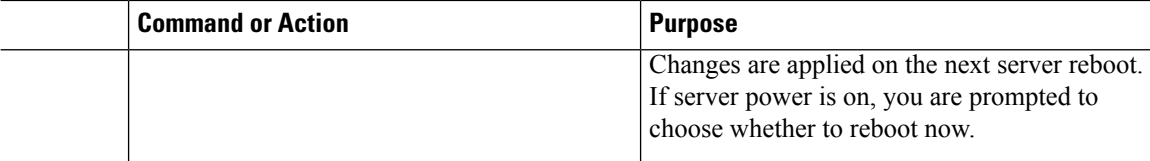

This example enables all the USB drives and commits the transaction:

```
Server# scope server 1
Server/sever # scope bios
Server /sever/bios # scope advanced
Server /sever/bios/advanced # set AllUsbDevices Enabled
Server /sever/bios/advanced *# commit
Changes to BIOS set-up parameters will require a reboot.
Do you want to reboot the system?[y|N] n
Changes will be applied on next reboot.
Server /sever/bios/advanced #
```
## **Configuring Server Management BIOS Settings**

#### **Before you begin**

You must log in with admin privileges to perform this task.

#### **Procedure**

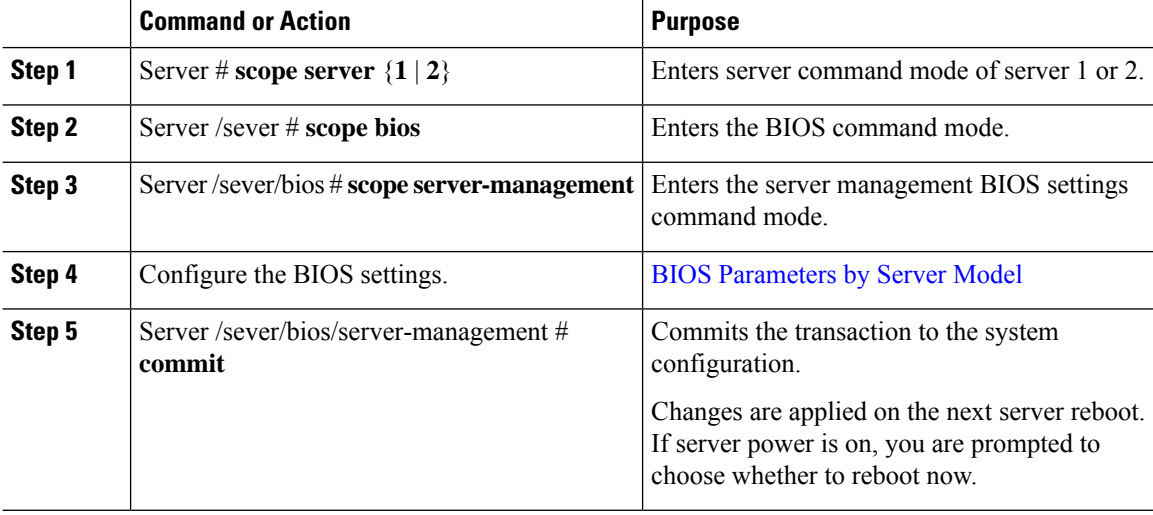

#### **Example**

This example enables the OS watchdog timer and commits the transaction:

```
Server# scope bios
Server /sever # scope bios
Server /sever/bios # scope server-management
```

```
Server /sever/bios/server-management # set OSBootWatchdogTimer Enabled
Server /sever/bios/server-management *# commit
Changes to BIOS set-up parameters will require a reboot.
Do you want to reboot the system?[y|N] n
Changes will be applied on next reboot.
Server /sever/bios/server-management #
```
## **Restoring BIOS Defaults**

#### **Before you begin**

You must log in as a user with admin privileges to perform this task.

#### **Procedure**

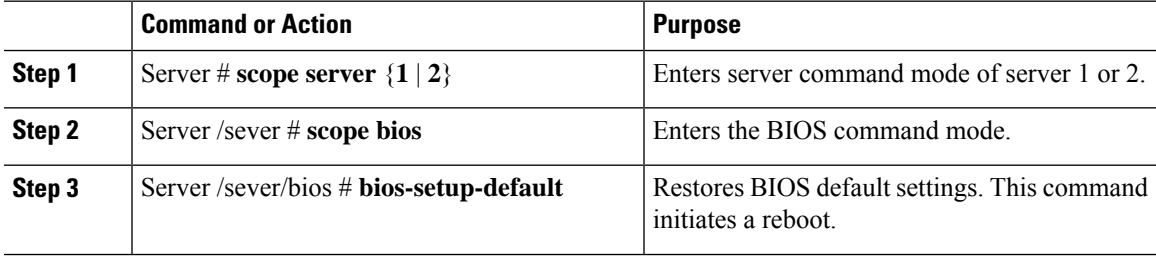

#### **Example**

This example restores BIOS default settings:

```
Server# scope bios
Server/sever # scope bios
Server /sever/bios # bios-setup-default
This operation will reset the BIOS set-up tokens to factory defaults.
All your configuration will be lost.
Changes to BIOS set-up parameters will initiate a reboot.
Continue?[y|N]y
```
## **Entering BIOS Setup**

#### **Before you begin**

- The server must be powered on.
- You must log in as a user with admin privileges to perform this task.

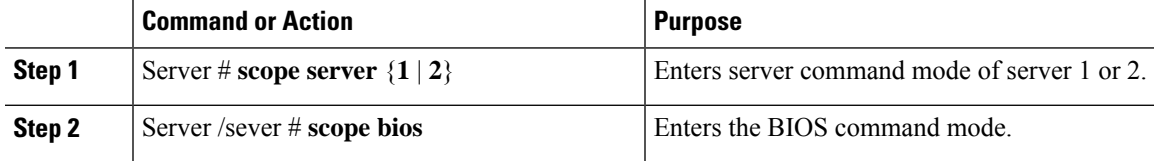

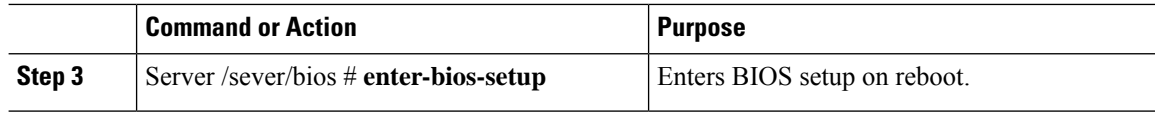

This example enables you to enter BIOS setup:

```
Server# scope server 1
Server /sever # scope bios
Server /sever/bios # enter-bios-setup
This operation will enable Enter BIOS Setup option.
Host must be rebooted for this option to be enabled.
Continue?[y|N]y
```
## **Restoring BIOS Manufacturing Custom Defaults**

In instances where the components of the BIOS no longer function as desired, you can restore the BIOS set up tokens to the manufacturing default values.

#### **Before you begin**

- You must log in with admin privileges to perform this task.
- The server must be powered off.

#### **Procedure**

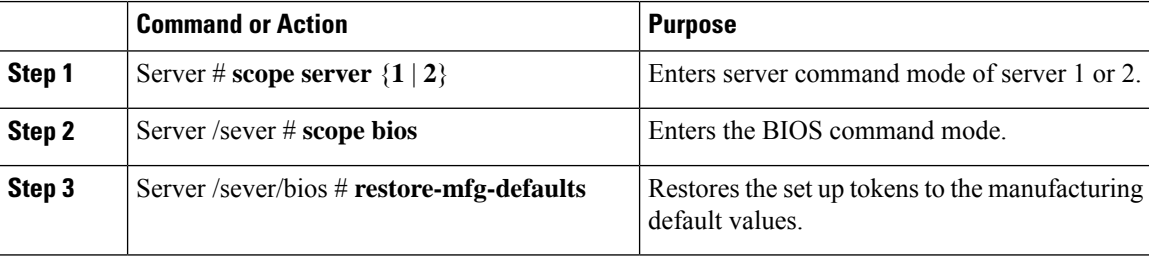

#### **Example**

This example shows how to restore the BIOS set up tokens to the manufacturing default values:

```
Server # scope bios
Server /sever/bios # restore-mfg-defaults
This operation will reset the BIOS set-up tokens to manufacturing defaults.
The system will be powered on.
Continue? [y|n] y
Server /sever/bios #
```
## **BIOS Profiles**

On the Cisco UCS server, default token files are available for every S3260 server platform, and you can configure the value of these tokens using the Graphic User Interface (GUI), CLI interface, and the XML API interface. To optimize server performance, these token values must be configured in a specific combination.

Configuring a BIOS profile helps you to utilize pre-configured token files with the right combination of the token values. Some of the pre-configured profiles that are available are virtualization, high-performance, low power, and so on. You can download the various options of these pre-configured token files from the Cisco website and apply it on the servers through the BMC.

You can edit the downloaded profile to change the value of the tokens or add new tokens. This allows you to customize the profile to your requirements without having to wait for turnaround time.

#### **Activating a BIOS Profile**

#### **Before you begin**

You must log in with user or admin privileges to perform this task.

#### **Procedure**

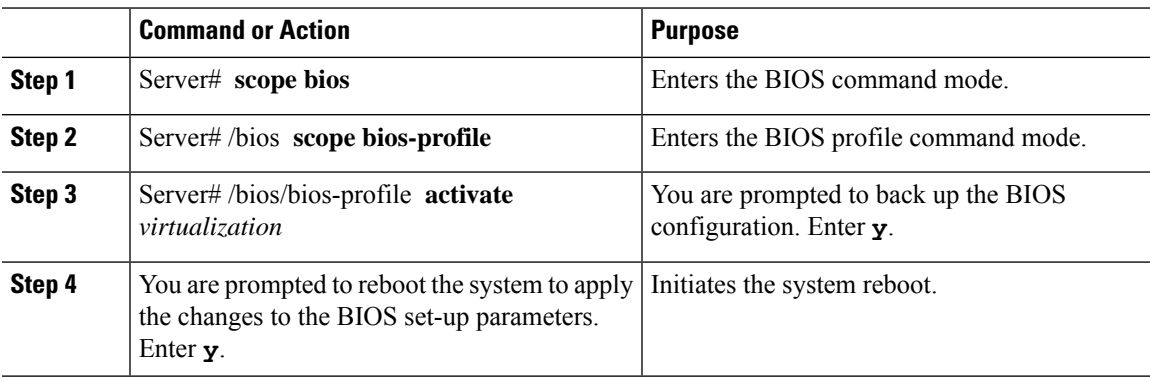

#### **Example**

This example activates the specified BIOS profile:

```
Server # scope bios
Server /bios # scope bios-profile
Server /bios/bios-profile # activate virtualization
It is recommended to take a backup before activating a profile.
Do you want to take backup of BIOS configuration?[y/n] y
backup-bios-profile succeeded.
bios profile "virtualization" deleted
Changes to BIOS set-up parameters will require a reboot.
Do you want to reboot the system?[y|N]y
A system reboot has been initiated.
Server /bios/bios-profile #
```
### **Taking a Back-Up of a BIOS Profile**

#### **Before you begin**

You must log in with user or admin privileges to perform this task.

#### **Procedure**

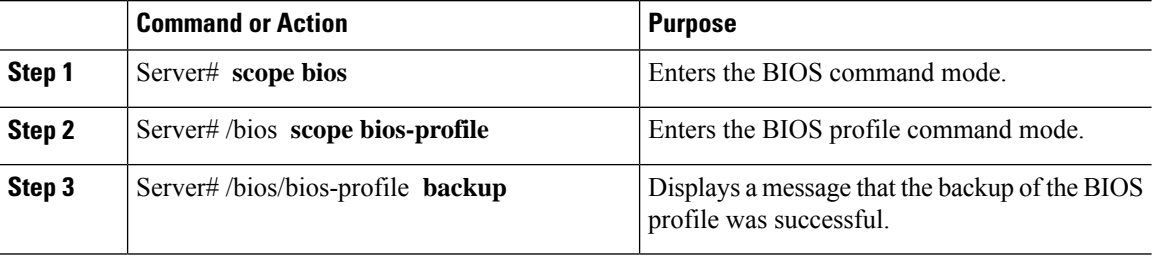

#### **Example**

This example backs up a BIOS profile:

```
Server # scope bios
Server /bios # scope bios-profile
Server /bios/bios-profile # backup
backup-bios-profile succeeded.
Server /bios #
```
### **Deleting a BIOS Profile**

#### **Before you begin**

You must log in with user or admin privileges to perform this task.

#### **Procedure**

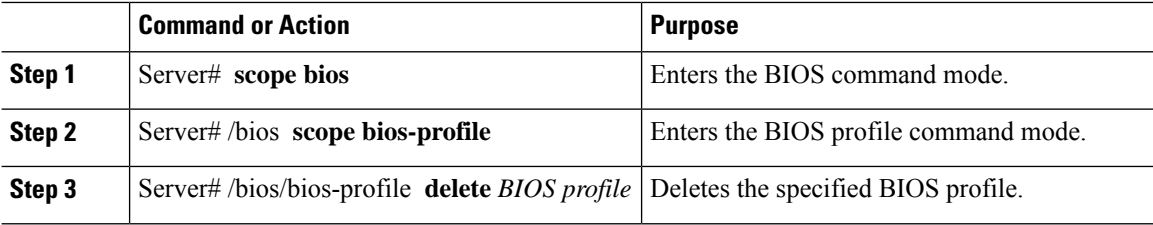

#### **Example**

This example deletes the specified BIOS profile:

```
Server # scope bios
Server /bios # scope bios-profile
Server /bios/bios-profile # delete performance
Server /bios/bios-profile #
```
### **Displaying BIOS Profiles**

#### **Procedure**

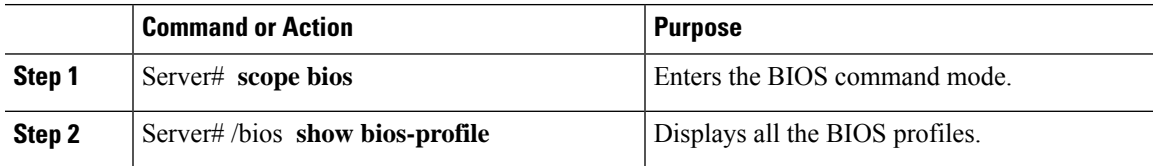

#### **Example**

This example displays all the BIOS profiles:

```
Server # scope bios
Server /bios # show bios-profile
ID Name Active
------ ---------------- -------- --------
1 performance yes
2 virtualization no
3 none no
4 cisco_backup no
Server /bios #scope bios-profile
Server /bios #
```
### **Displaying Information of a BIOS Profile**

#### **Procedure**

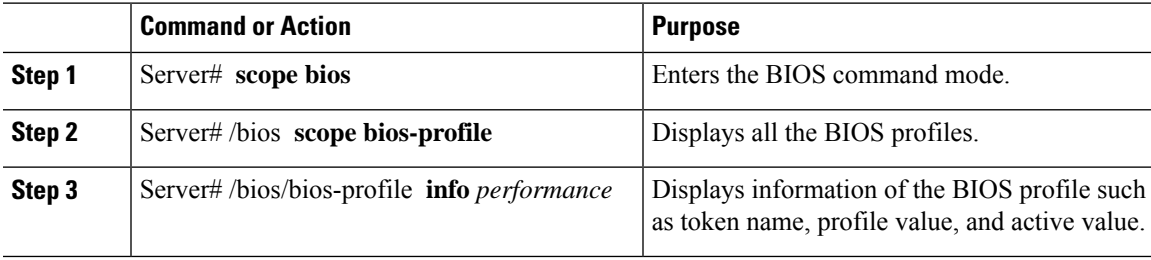

#### **Example**

This example displays information of the specified BIOS profile:

```
Server # scope bios
Server /bios # scope bios-profile
Server /bios/bios-profile # info performance
TOKEN NAME PROFILE VALUE ACTUAL VALUE
====================================================================
TPMAdminCtrl
ASPMSupport Disabled Disabled
Server /bios/bios-profile #
```
### **Displaying details of the BIOS Profile**

#### **Procedure**

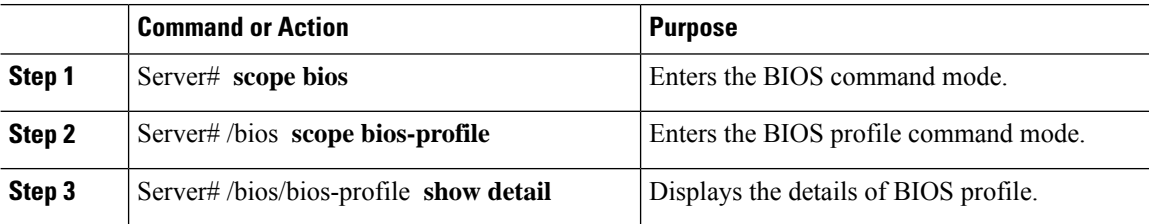

#### **Example**

This example displays the details of the BIOS profile:

```
Server # scope bios
Server /bios # scope bios-profile
Server /bios/bios-profile # show detail
Active Profile: Virtualization
Install Status: bios profile install done
Server /bios/bios-profile #
```
# <span id="page-31-0"></span>**Viewing Product ID (PID) Catalog Details**

#### **Procedure**

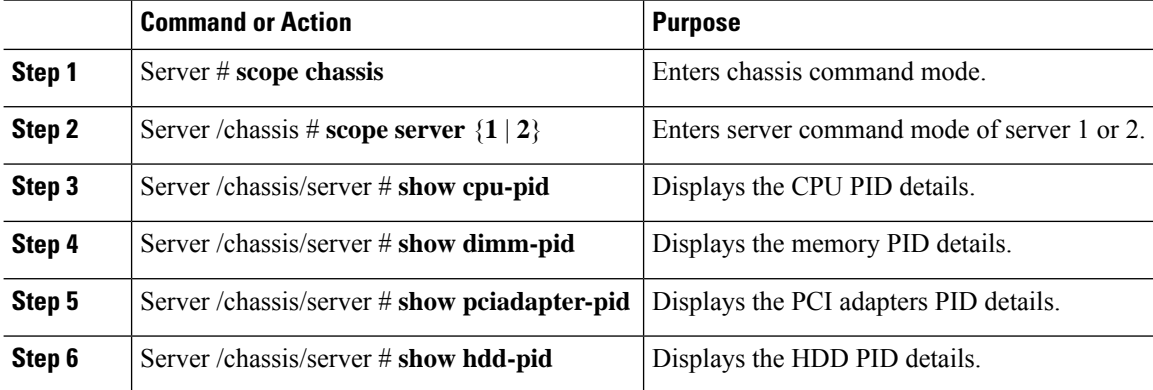

#### **Example**

This example shows how to create view PID details

```
Server # scope chassis
Server /chassis # scope server 1
Viewing CPU PID details
Server /chassis/server # show cpu-pid
Socket Product ID Model
------ -------------------- ----------------------------------------
CPU1 UCS-CPU-E52660B Intel(R) Xeon(R) CPU E5-2660 v2 @ 2.2...
```
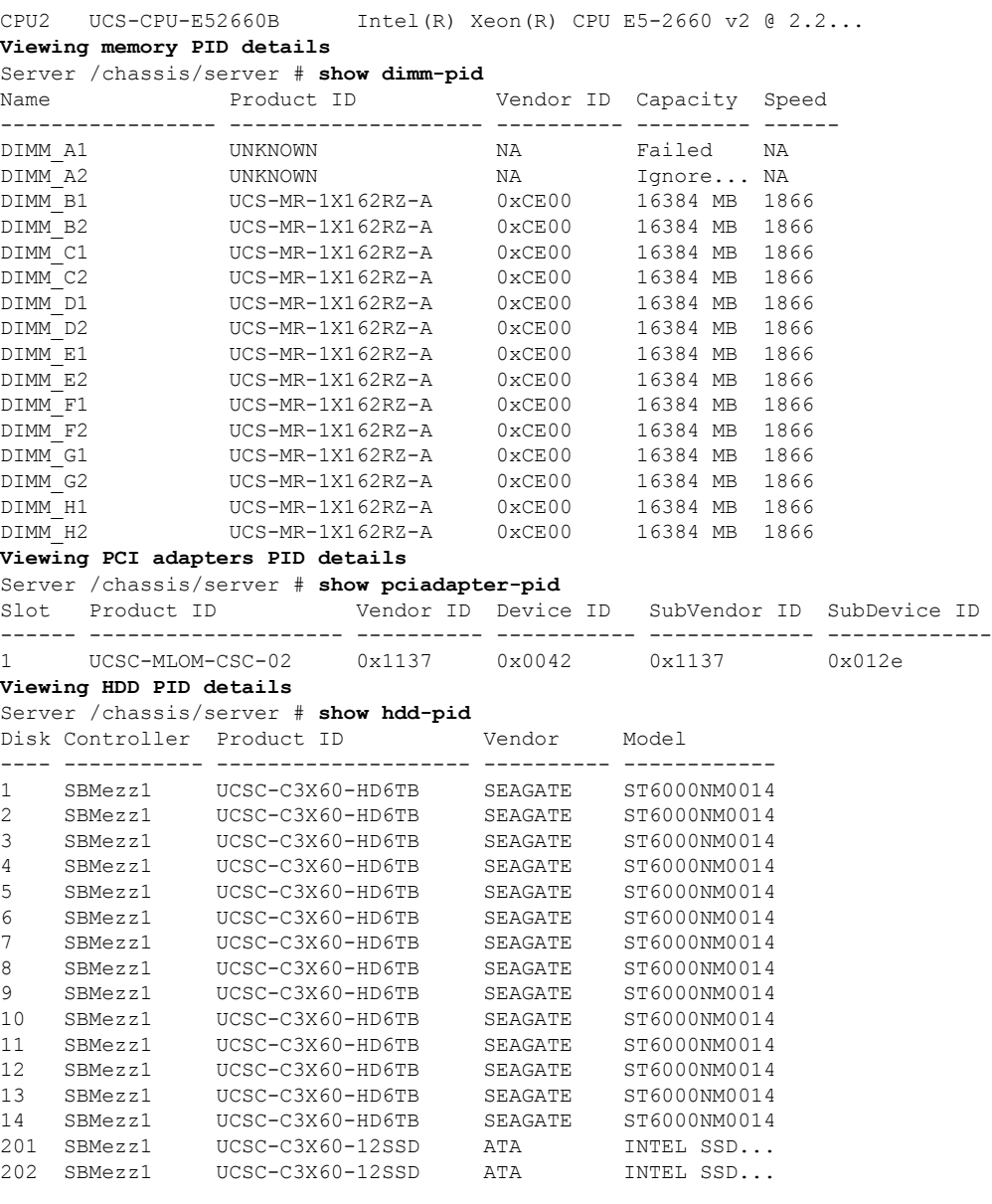

#### Server /chassis/server #

# <span id="page-32-0"></span>**Uploading and Activating PID Catalog**

 $\triangle$ 

**Caution** BMC reboots automatically once a PID catalog is activated.

You must reboot the server after activating a PID catalog.

#### **Before you begin**

You must log in as a user with admin privileges to perform this task.

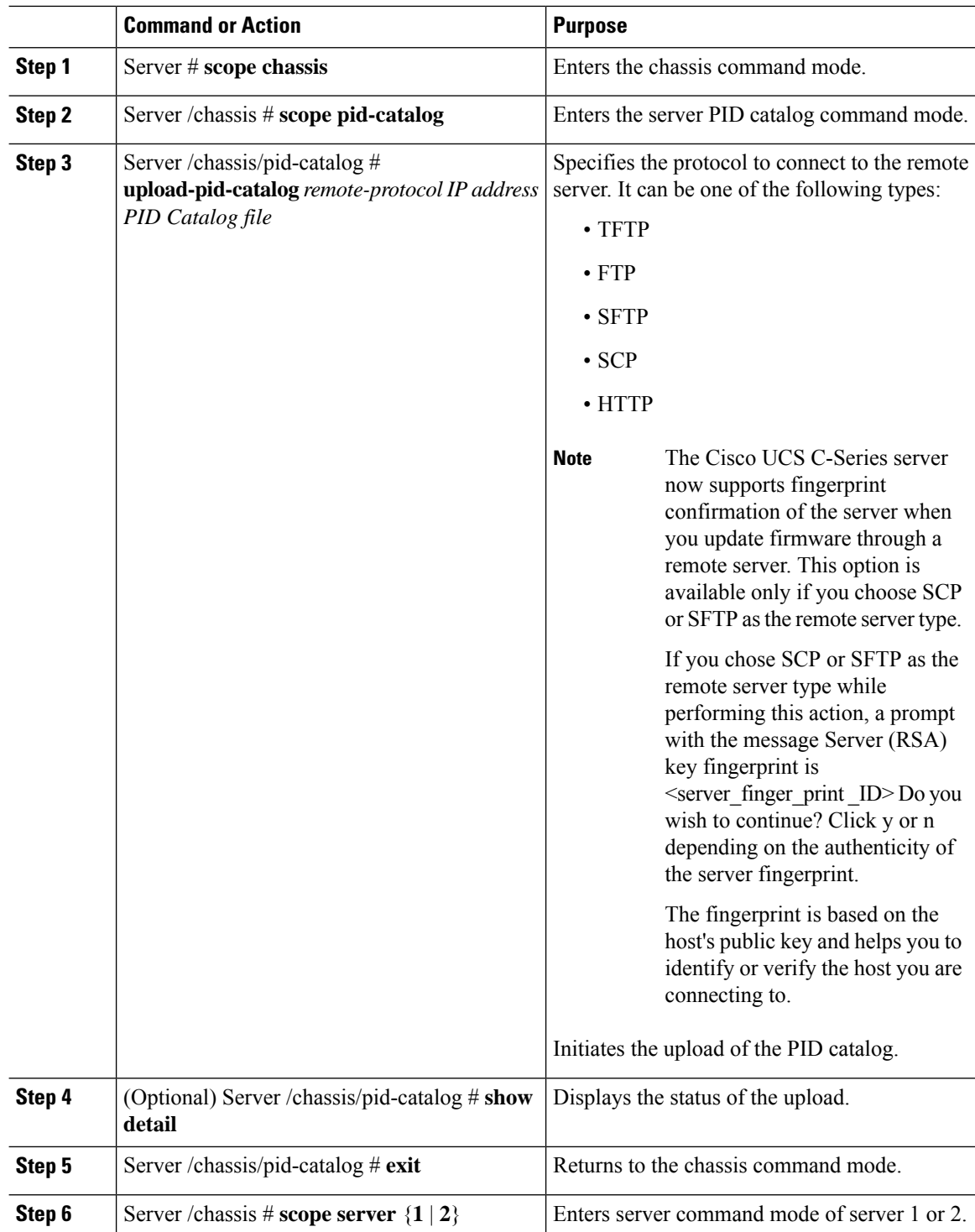

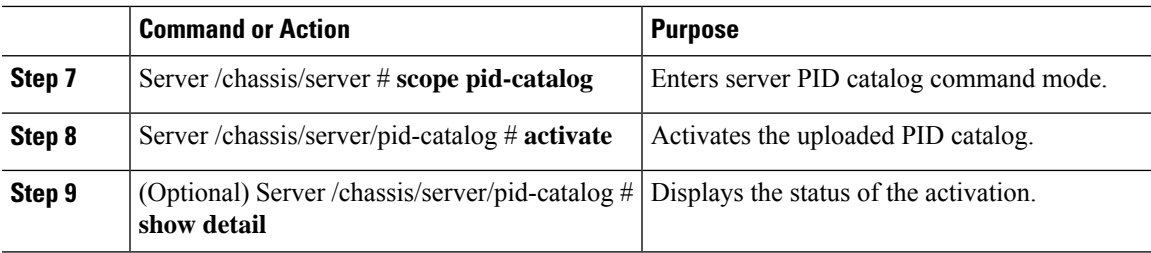

#### **Example**

This example shows how to upload and activate PID catalog:

```
Server # scope chassis
Server /chassis # scope pid-catalog
Uploading PID catalog
Server /chassis/pid-catalog # upload-pid-catalog tftp 10.10.10.10
pid-ctlg-2_0_12_78_01.tar.gz
upload-pid-catalog initialized.
Please check the status using "show detail".
Server /chassis/pid-catalog # show detail
    Upload Status: Upload Successful
Activating the uploaded PID catalog
Server /chassis/pid-catalog # exit
Server /chassis # scope server 2
Server /chassis/server # scope pid-catalog
Server /chassis/server/pid-catalog # activate
Successfully activated PID catalog
Server /chassis/server/pid-catalog # show detail
   Upload Status:
   Activation Status: Activation Successful
   Current Activated Version: 2.0(12.78).01
Server /chassis/server/pid-catalog #
```
# <span id="page-34-0"></span>**Deleting PID Catalog**

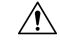

**Caution** BMC reboots automatically once a PID catalog is deleted.

You must reboot the server after deleting a PID catalog.

#### **Before you begin**

You must log in as a user with admin privileges to perform this task.

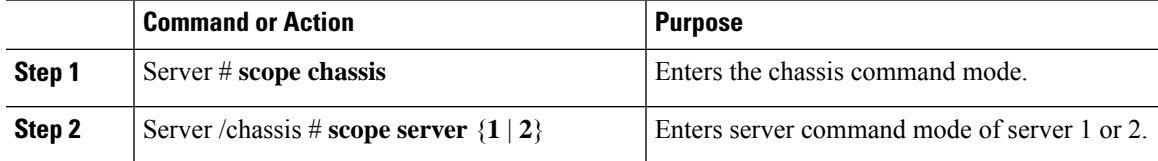

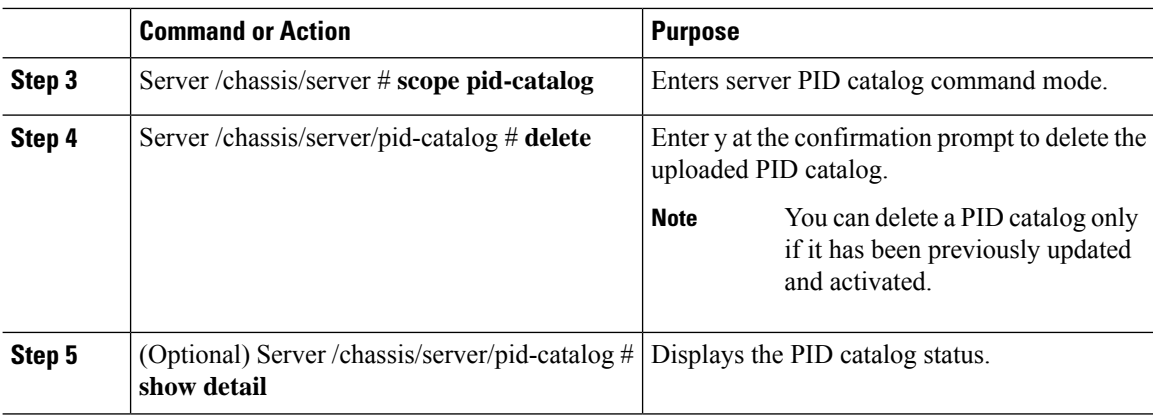

This example shows how to upload and activate PID catalog:

```
Server # scope chassis
Server /chassis # scope server 2
Server /chassis/server # scope pid-catalog
Server /chassis/server/pid-catalog # delete
CIMC will be automatically rebooted after successful deletion of the uploaded catalog file.
Once this is complete, a host reboot will be required for the catalog changes to be reflected
in
the BIOS and host Operating System Continue?[y|N]y
Server /chassis/server/pid-catalog # show detail
PID Catalog:
   Upload Status: N/A
   Activation Status: N/A
   Current Activated Version: 4.1(0.41)
Server /chassis/server/pid-catalog #
```
## <span id="page-35-0"></span>**Persistent Memory Module**

## **Persistent Memory Modules**

Cisco UCS S-Series Release 4.0(4) introduces support for the Intel<sup>®</sup> Optane<sup>™</sup> Data Center persistent memory modules on the UCS M5 servers that are based on the Second Generation Intel® Xeon® Scalable processors. These persistent memory modules can be used only with the Second Generation Intel® Xeon® Scalable processors.

Persistent memory modules are non-volatile memory modules that bring together the low latency of memory and the persistence of storage. Data stored in persistent memory modules can be accessed quickly compared to other storage devices, and is retained across power cycles.

For detailed information about configuring persistent memory modules, see the Cisco UCS: [Configuring](https://www.cisco.com/c/en/us/td/docs/unified_computing/ucs/persistent-memory/b_Configuring_Managing_DC-Persistent-Memory-Modules.html) and [Managing](https://www.cisco.com/c/en/us/td/docs/unified_computing/ucs/persistent-memory/b_Configuring_Managing_DC-Persistent-Memory-Modules.html) Intel® Optane™ Data Center Persistent Memory Modules Guide.